## Biome Activity

## 1. Pick a city from below:

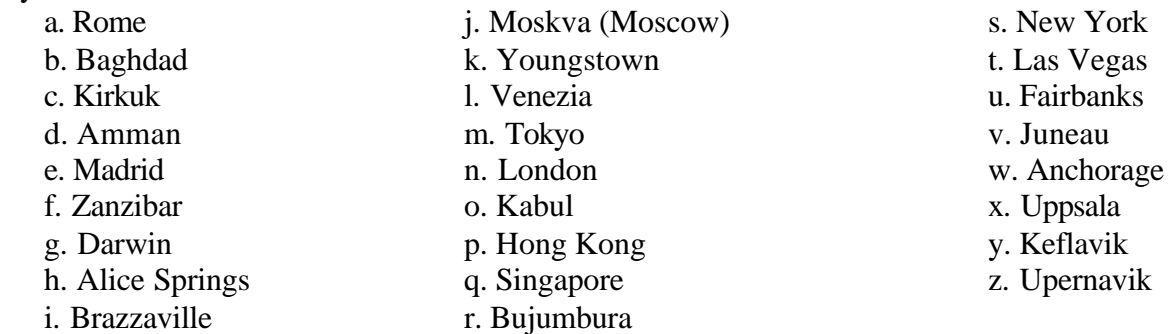

- 2. Go to www.worldclimate.com
- 3. Type in the city name and find a monitoring station that has both the 24-hr Average Temperature and the Average rainfall. (Be sure the data is from the same monitoring station—notice that some areas only have one or the other. Also, try to get data from airports or universities if possible.)
- 4. Obtain the rainfall data.
- 5. Copy the city's metric rainfall data. (Be sure to highlight the months and the "mm" data.)
- 6. Open Excel from the programs on your computer.
- 7. Click in a cell (preferably A1) and paste your information ("control" and "V" at the same time.)
- 8. Then do the same for the 24-hr Average Temperature data, but only copy the  $\rm{^{\circ}C}$  row and insert it into your excel spreadsheet in row 3.
- 9. In excel, highlight the information you just inserted and copy it.
- 10. Click on the next sheet at the bottom of the screen. A blank page appears.
- 11. Select a cell in the new sheet (preferably A2.)
- 12. Right click on the cell and tell it to "Paste Special."
- 13. In the bottom right of the pop-up box, select transpose. Then click "ok."
- 14. The information should now appear in columns instead of being in rows.
- 15. In cell A1, Enter the City name and Coordinates
- 16. In cell A2, which should be blank, type "Month".
- 17. In cell B2, add that it is Precipitation in mm.
- 8. In cell C2, add that it is Temperature in  $\mathrm{C}$ .
- 19. Highlight the data for the 12 months, including the titles, but not the year data.
- 20. Click on the "Chart Wizard" button (looks like a graph) on the toolbar.
- 21. Choose the "Custom Types" tab.
- 22. From the Chart type, choose "Line-Column on 2 Axes." The select from box should indicate "Built In" and in the sample box "A classic combination chart" should appear. Select "Next".
- 23. Be sure Series in "Columns" is checked and click next.
- 24. In the title box, type "Climatograph of \_\_\_\_\_\_\_\_\_\_\_\_\_\_". The \_\_\_\_\_\_\_\_\_\_\_\_\_\_\_\_ is your city name and Latitude Longitude Coordinates.
- 25. Click on the "Category (X) axis:" space and type "Month". In "Value (Y) axis:" type "Precipitation (mm)". In "Second value (Y) axis:" type "Temperature (C)". Nothing goes in the "Second category (X) axis". Click "Next".
- 26. "Place chart: As object in: Sheet" highlighted the graph will be placed on the sheet with the data. This allows you to easily see the data and the graph at the same time. Click "Finish".
- 27. Move your Climatograph so that it is underneath your data sets.
- 28. Make your data cleaner: Center your Column titles on the data, Center your Overall title across the columns, make the column titles cells gray.
- 29. Print your information.
- 30. Use your climatogaph to identify which land biome your city belongs to.
- 31. Use your textbook graphics to determine if your interpretation agrees with the text graphics. Do they? Why or why not?
- 32. Using what your text identified as the Biome for your city, identify a food chain that would likely be present. (Remember different places have different organisms even if they are the same biome. ie: There are not often Rhinoceros in Moscow.)

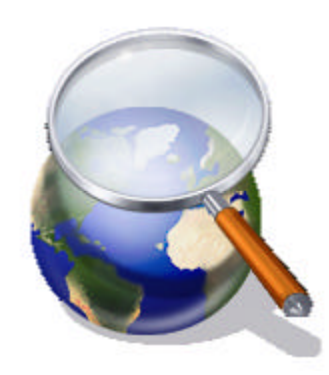